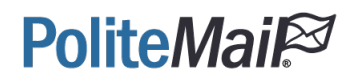

# PoliteMail SAML Authentication with **Azure Active Directory**

PoliteMail Cloud Environment

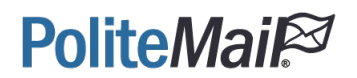

### SAML SSO with Azure AD

SAML SSO with AzureAD needs to be created from the Enterprise Applications interface. This is different from OpenID Connect, in which applications are created from App Registrations because they require API Access.

1. Go to **Azure** > **AzureAD** > **Enterprise Applications > +New Application**

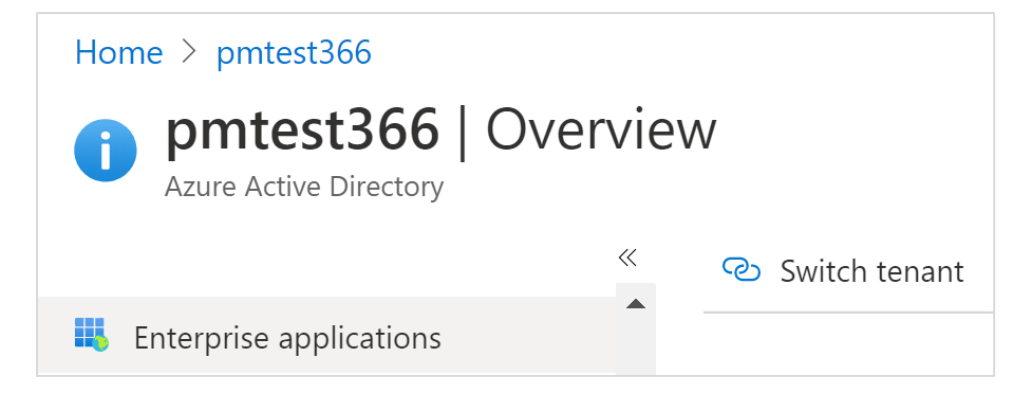

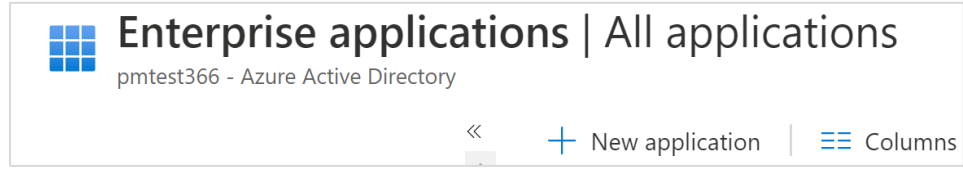

2. Choose Non-Gallery Application.

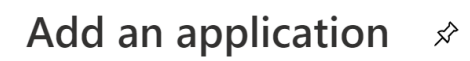

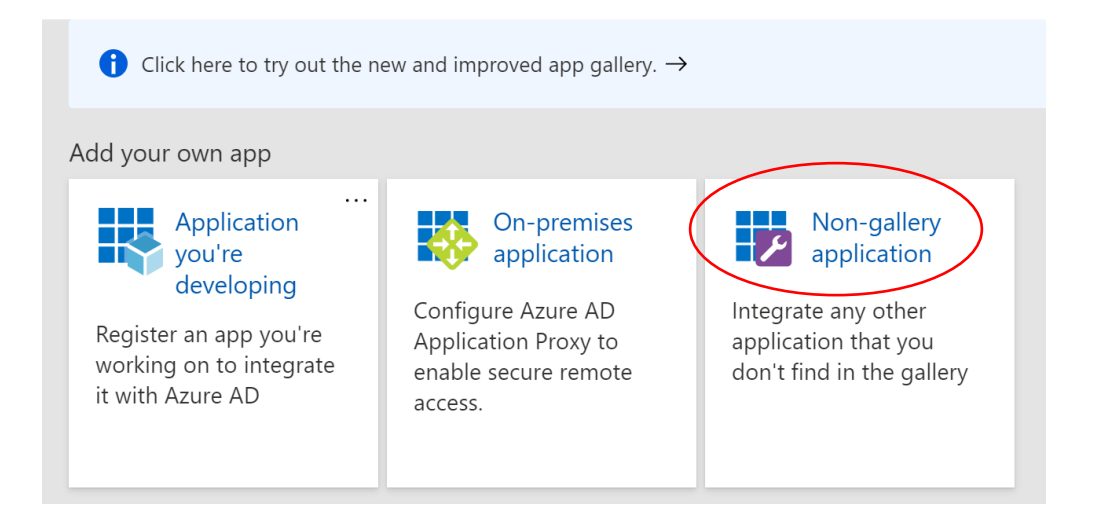

# **PoliteMail**

3. Give it a Name and then click the **Add** button.

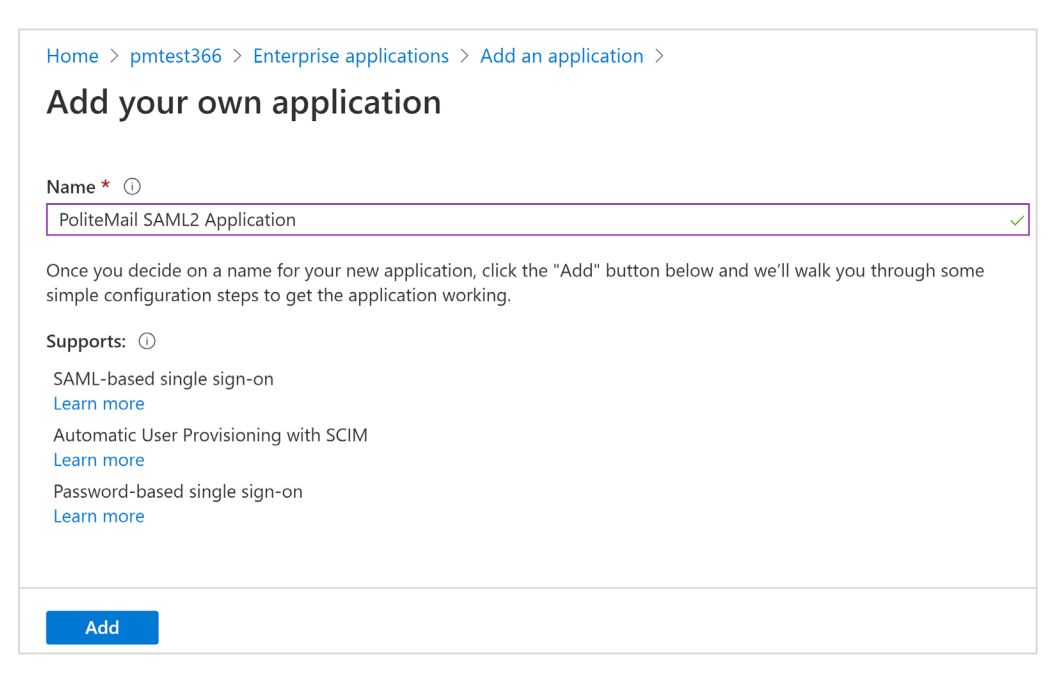

4. Select the Single sign-on blade then click SAML. This will display the SAML configuration page.

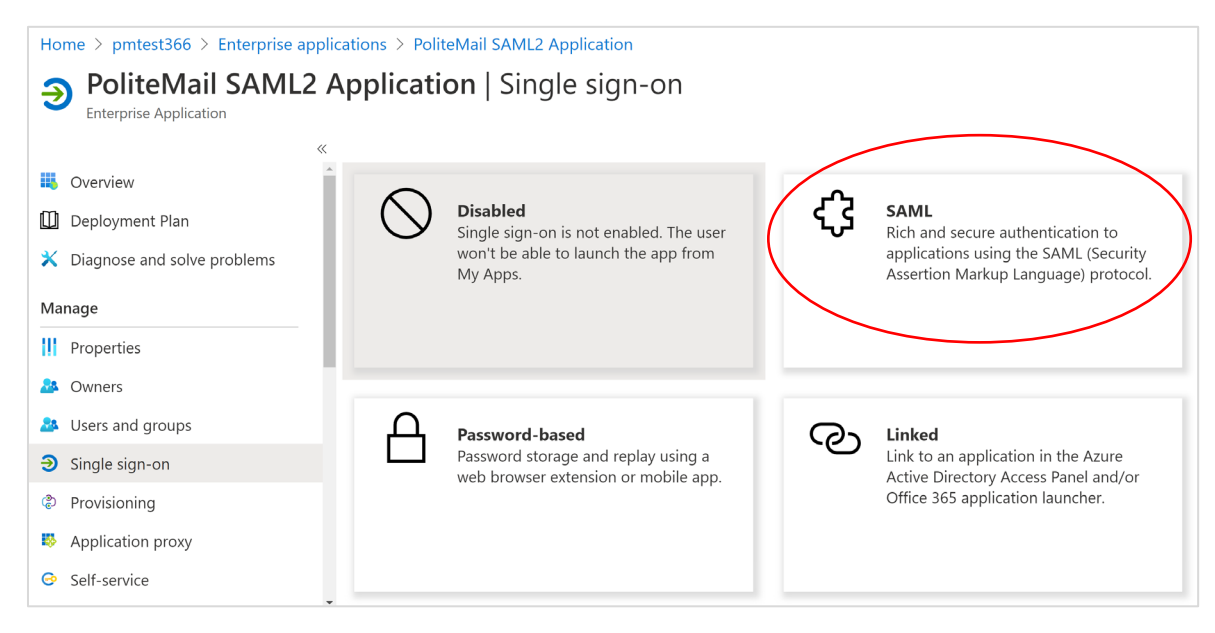

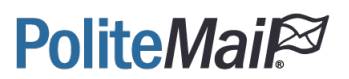

### Configure Azure AD SAML to PoliteMail EntityID and Reply URL

In the two required fields, please input the following:

Identifier (Entity ID): [https://yourpolitemailhostname](https://yourpolitemailhostname/)

Reply URLs (Assertion Consumer Service URL):<https://yourpolitemailhostname/ssv3/Saml2/Acs>

<https://yourpolitemailhostname/api/Saml2/Acs>

Set up Single Sign-On with SAML

 $\mathbf{1}$ 

Read the configuration guide & for help integrating PoliteMail SAML2 Application.

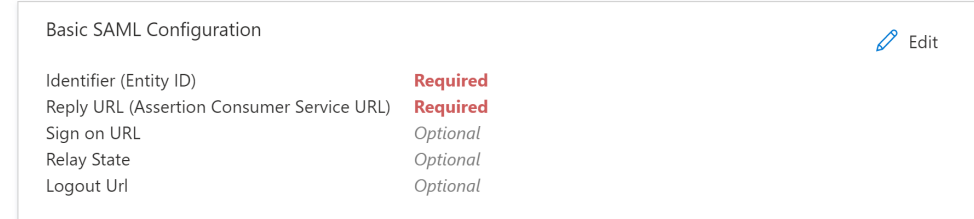

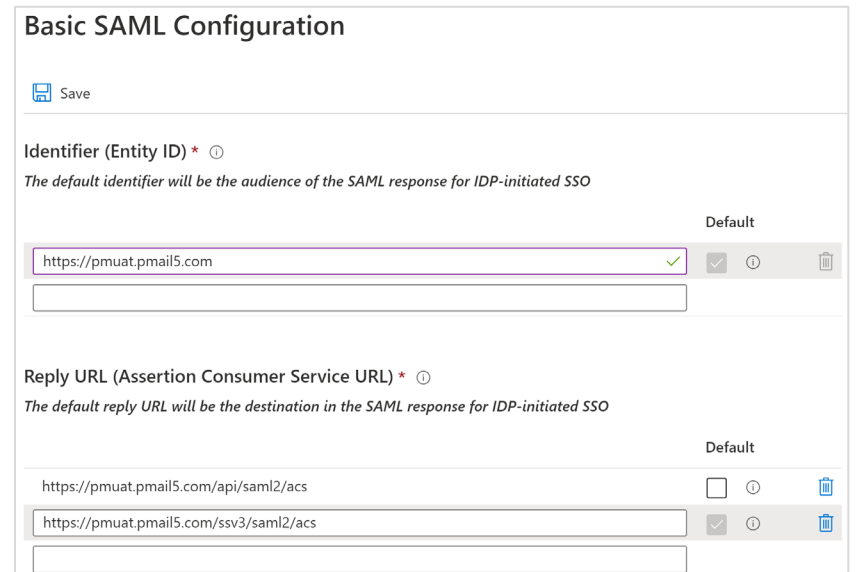

Set up Single Sign-On with SAML

Read the configuration guide & for help integrating PoliteMail SAML2 Application.

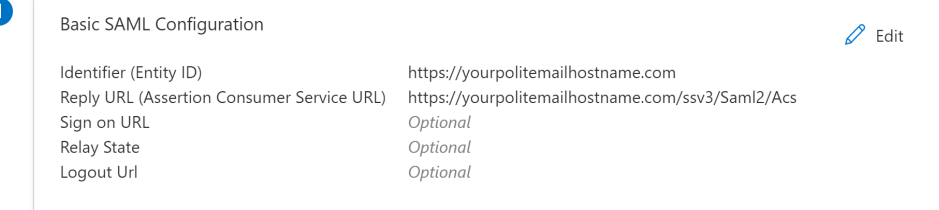

# **PoliteMai**

### Configure User Attributes and Claims

The user may keep the default claims, however, one claim still needs to be added and that is the role claim. This role claim is mapped to the user.assignedroles which are defined within the **Setup the Manifest** section.

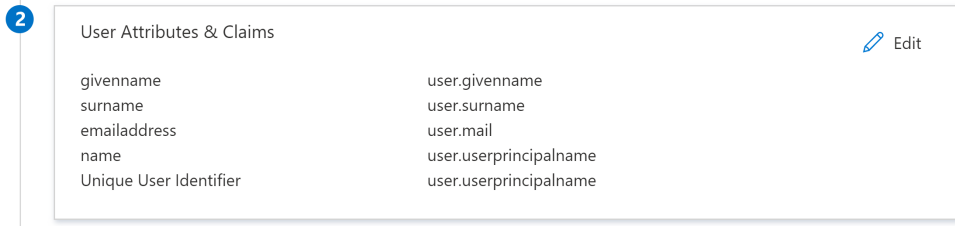

Clicking Edit yields the following form, click **+ Add new claim**

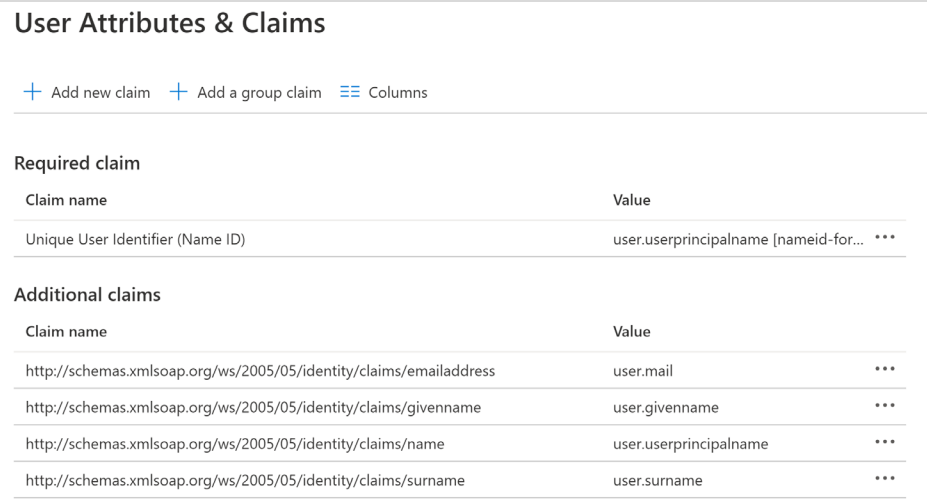

This will yield the Manage Claim form. Do not give it a name, instead, just place the following URI into the name field and map it to user.assignedroles.

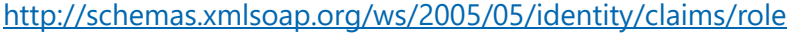

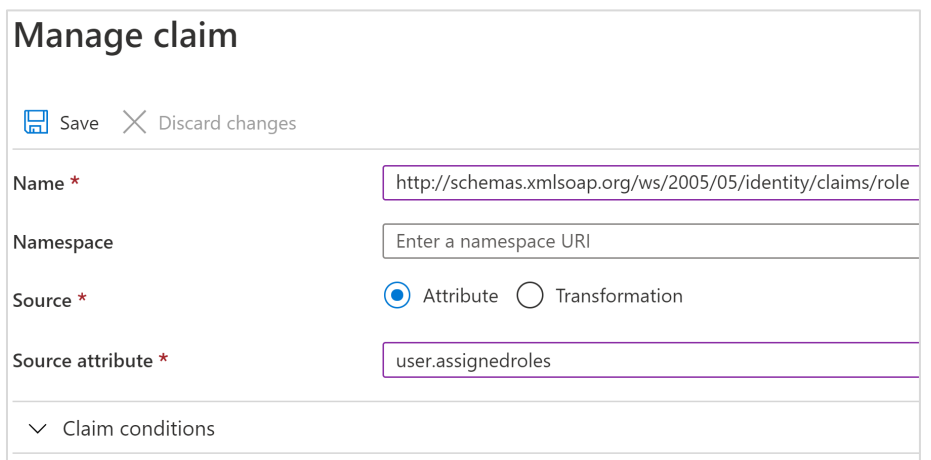

# **PoliteMai**

Optionally, the Name can be **role** and the namespace can be <http://schemas.xmlsoap.org/ws/2005/05/identity/claims>

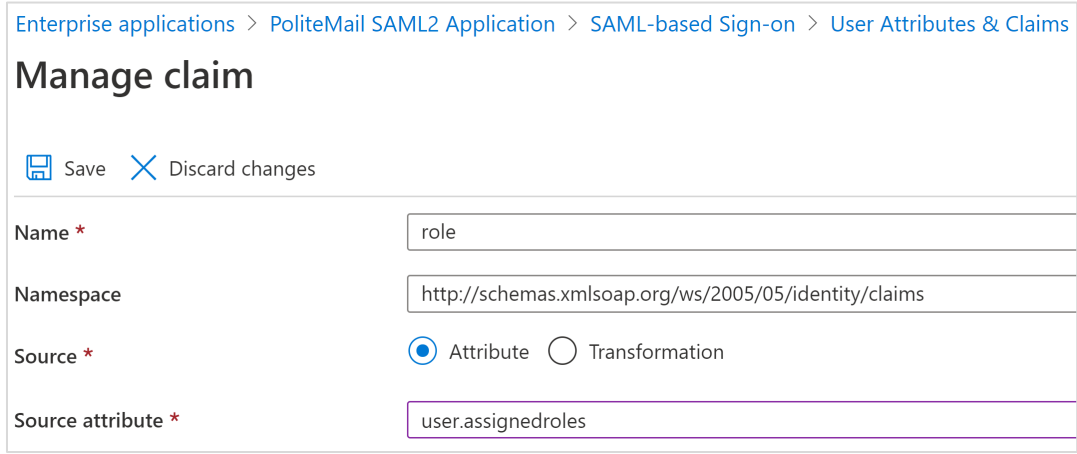

### **Result**

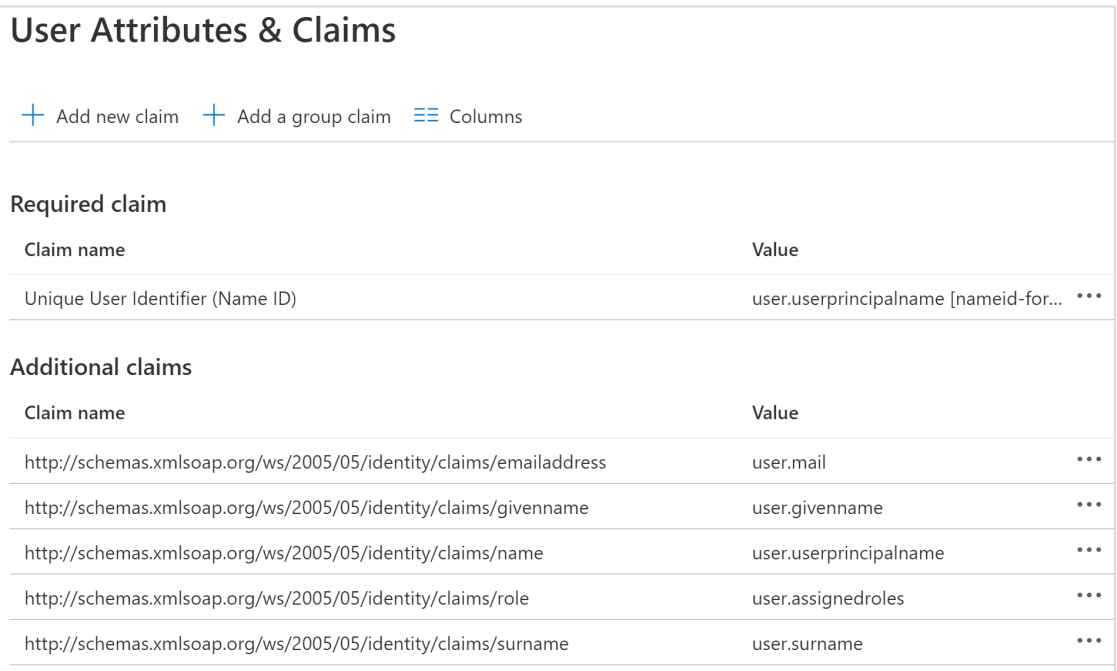

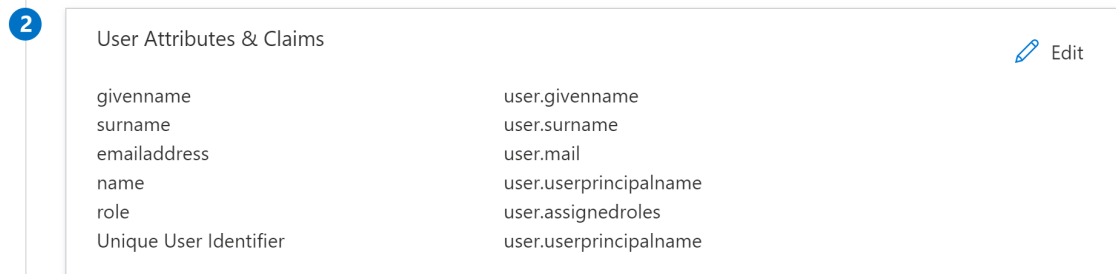

## **PoliteMail**

#### Download the SAML Signing Certificate

This certificate is unique generated each time, however, clicking **Edit** allows the certificate to be changed out or regenerated. No action necessarily needs to occur, however be sure to download the Base64 certificate and place it onto the PoliteMail Server.

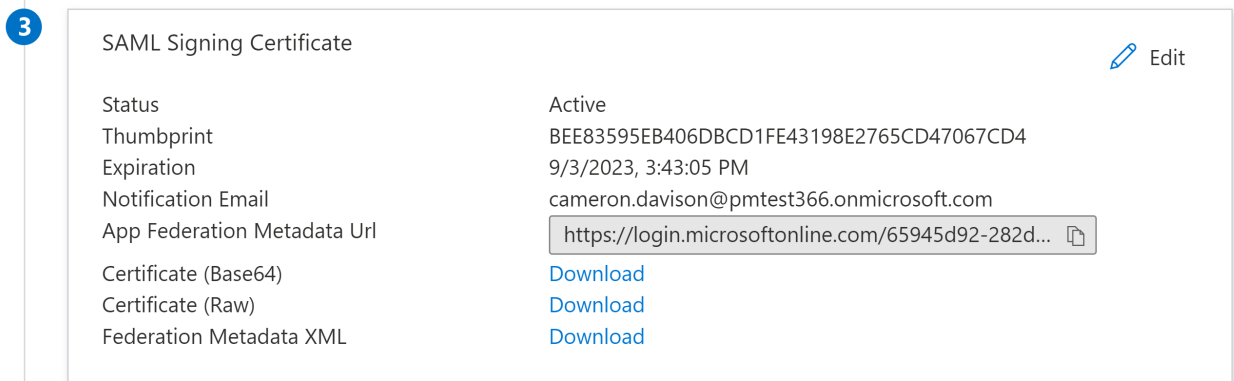

#### Save the Setup Information for PoliteMail Setup

This information needs to be saved and copied over to the PoliteMail Server, as it will be needed for setting up the SAML2 Application within PoliteMail

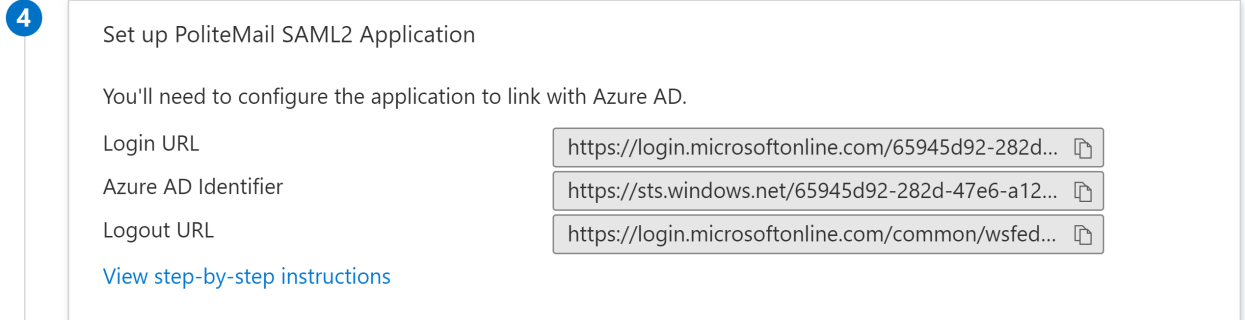

#### Information to Provide to PoliteMail

- 1.) App Federation Metadata Url
- 2.) Certificate (Base64)
- 3.) Login URL
- 4.) AzureAD Identifier
- 5.) Logout URL

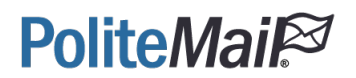

#### Setup the Manifest

The below JSON will need to be added to the manifest, this sets up the general roles that can be applied to a user or group. The "value" field is the static default and should not be changed from the PoliteMail Roles: Administrators, Manager, or User.

Note: Some roles will exist by default, those need to be set to "isEnabled": false, before they can be removed.

#### **AzureAD > App Registrations > PoliteMail SAML2 Application > Manifest**

```
Azure services
                                                                                 PoliteMail SAML2 Application | Manifest \mathcal{R}٣.
                                                                  ‡¦
                                                                                                          T «
                                                                                 \int Search (Ctrl+/)
                                                                                                                 Example 3 Save \chi Discard \bar{\uparrow} Upload \bar{\downarrow} Download \vert \heartsuit Got feedback?
                                                                                 \overline{\mathbf{B}} Overview
     Create a
                      Azure Active
                                           Enterprise
                                                                 App
                                                                                                                 The editor below allows you to update this application by directly modifying its JSON
                                                                                 4 Quickstart
                        Directory
                                          applications
                                                             registrations
     resource
                                                                                                                          "acceptMappedClaims": null.
                                                                                                                  \overline{3}Integration assistant (preview)
                                                                                                                           accessTokenAcceptedVersion": null,
                                                                                                                  \overline{\phantom{a}}"addIns": [],
                                                                                 Manage
                                                                                                                  \begin{array}{c} 6 \\ 7 \end{array}"allowPublicClient": false,
                                                                                                                          "appId": "043b8b9d-b4b7-4b30-98e8-cf40889e1681".
  All applications
                          Owned applications
                                                                                 Branding
                                                                                                                  \overline{\mathbf{8}}"appRoles": [
                                                                                 • Authentication
                                                                                                                  \overline{9}\left\{ \right.10
                                                                                                                                 "allowedMemberTypes": [
  O PoliteMail SAML2 Application
                                                                                 Certificates & secrets
                                                                                                                 11\,"User"
                                                                                                                 12II Token configuration
                                                                                                                                  ,<br>'description": "Basic PoliteMail Access",
                                                                                                                 13
                                                                                 + API permissions
                                                                                                                 14"displayName": "User",<br>"id": "541a6ff3-20cc-4870-9722-285cd40ad582",
  Display name
                                                                                                                 15
                                                                                 Expose an API
                                                                                                                                 "isEnabled": true,
                                                                                                                 16
            PoliteMail SAML2 Application
                                                                                                                 17"lang": null,D Owners
                                                                                                                                 "origin": "Application",<br>"value": "User"
                                                                                                                 18
                                                                                                                 19
                                                                                 Roles and administrators (Preview)
                                                                                                                 20
                                                                                                                             ١.
                                                                                I Manifest
                                                                                                                 \overline{21}"appRoles": [
\{ \{ \} "allowedMemberTypes": [
       "User"
       ],
       "displayName": "Administrators",
       "id": "98464916-35bb-4f71-a320-8e1d1c34c51a",
       "isEnabled": true,
       "description": "Administrator on PoliteMail Server",
       "value": "Administrators"
      },
       {
       "allowedMemberTypes": [
       "User"
 ],
 "displayName": "Manager",
       "id": "c062df2a-7e65-42f7-bf2d-1600dfbf5afe",
       "isEnabled": true,
       "description": "Manager on PoliteMail Server",
       "value": "Manager"
       },
       {
       "allowedMemberTypes": [
       "User"
 ],
 "displayName": "User",
       "id": "541a6ff3-20cc-4870-9722-285cd40ad582",
       "isEnabled": true,
 "description": "Basic PoliteMail Access",
 "value": "User"
       }
]
```
# **PoliteMail®**

#### Adding Users/Groups and Assigning a Role

#### **AzureAD** > **Enterprise Applications** > **PoliteMail OpenID Application** > **Users and groups** > **+ Add user**

\*Note: In Azure, groups are not available for role assignment in development tenants but are available in production tenants

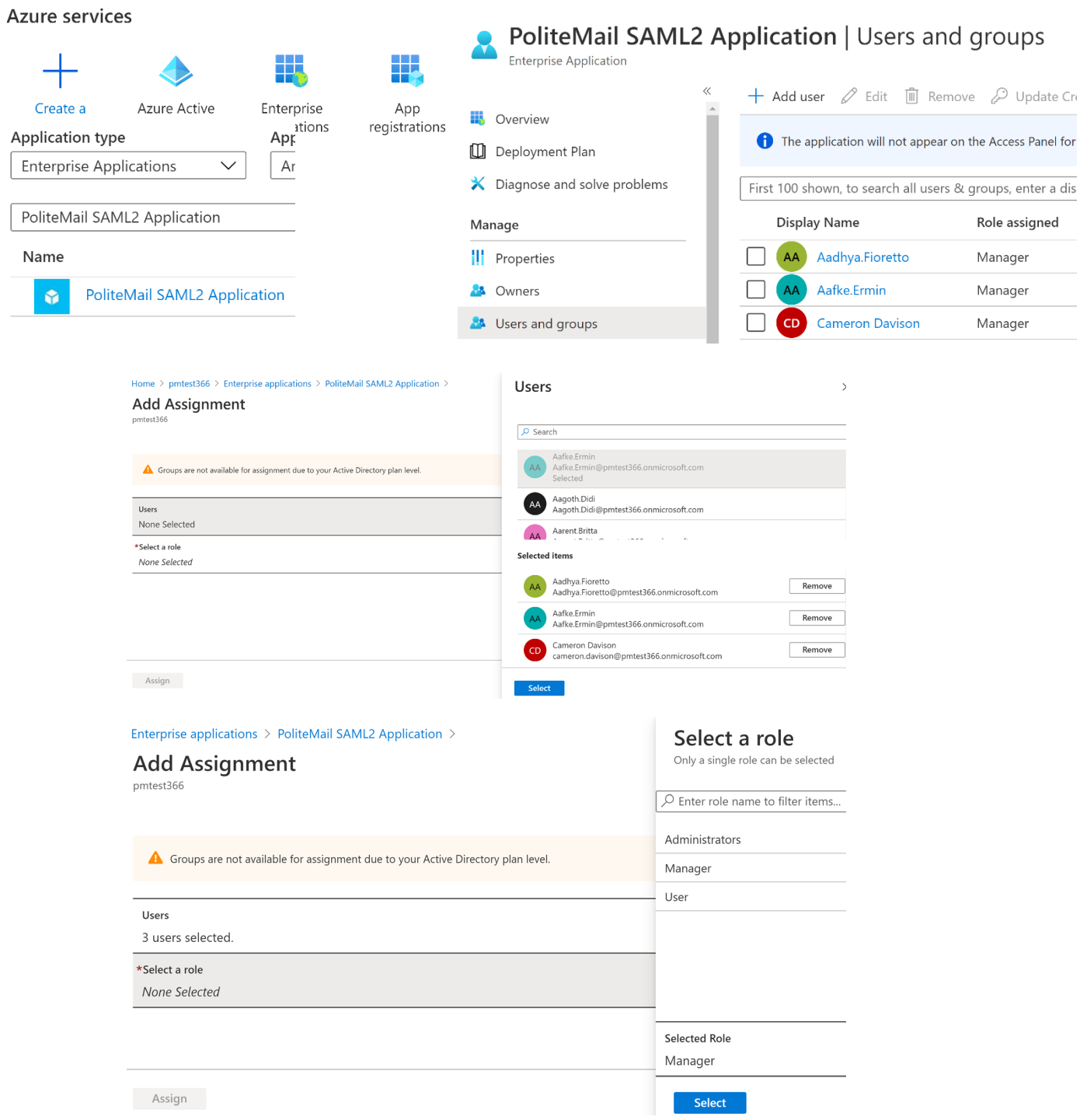

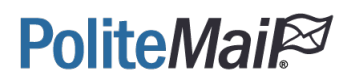

#### More About PoliteMail Roles

In the general implementation for SAML2 with AzureAD and PoliteMail, its recommended to use the manifest, but in reality, any Azure value can be mapped to role. Should there be need for a more custom role-based implementation to match the structure of the customer, that can be implemented.

For example, the **User.Department** field could be used, and the values could be Development, Marketing, or Support, for example. That value will be passed to the PoliteMail Server. On the PoliteMail Server that field then needs to be mapped to a role. The mapping on the PoliteMail Server is covered in the PoliteMail Server portion of this document. This also allows multiple Azure values to be used say IT/Manager could be mapped to administrators.

#### Static PoliteMail Roles

Administrators Manager User

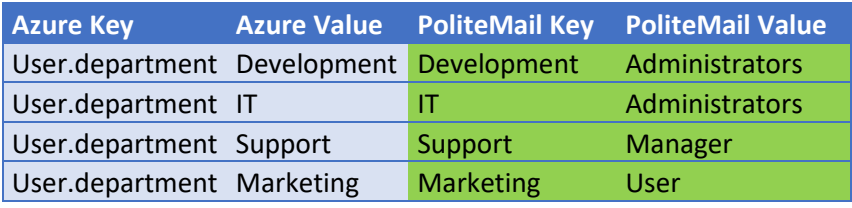

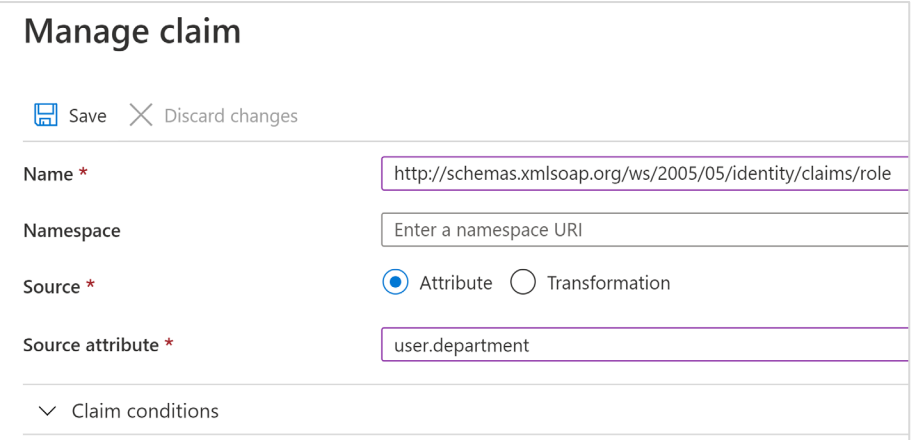